# Ad Astra: Login and Event Scheduling

## Log into [Ad Astra](https://www.aaiscloud.com/TXAMUTexarkana/) using your EagleID credentials. The URL (or web address),

[https://www.aaiscloud.com/TXAMUTexarkana/,](https://nam10.safelinks.protection.outlook.com/?url=https%3A%2F%2Fwww.aaiscloud.com%2FTXAMUTexarkana%2F&data=04%7C01%7Clscott%40tamut.edu%7Cdaad9a8a2a784c26ed2108d8a1e7f6f3%7C5f2c2bb0aacd4a1da7ede3173a841ab0%7C0%7C0%7C637437364944777522%7CUnknown%7CTWFpbGZsb3d8eyJWIjoiMC4wLjAwMDAiLCJQIjoiV2luMzIiLCJBTiI6Ik1haWwiLCJXVCI6Mn0%3D%7C1000&sdata=bjNV45iEGYfQHv41%2F7zgtOvEAQWtjjBeNU%2FZFxPszx8%3D&reserved=0) will direct you to the [Digital Backpack](https://vidm.tamut.edu/SAAS/auth/login) page, where you will now log in to access Ad Astra.

If you see this window, leave tamut.local selected, and click **Next** to get to the **Sign in** window.

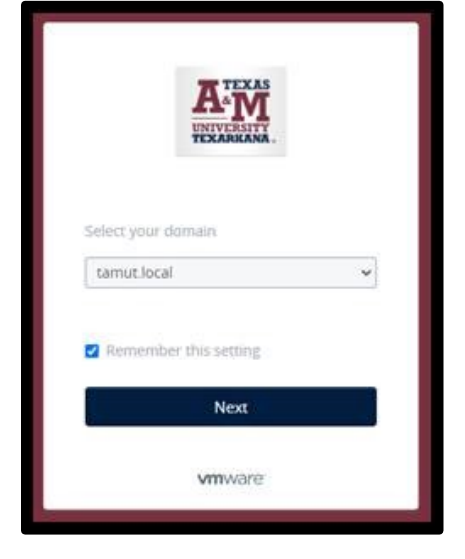

When you see this window, enter your EagleID credentials and click **Sign in**.

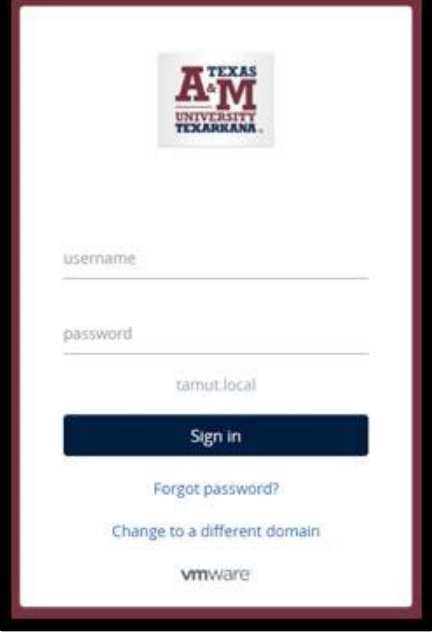

Upon signing in, you'll see your usual tabs, which may include some or all of these:

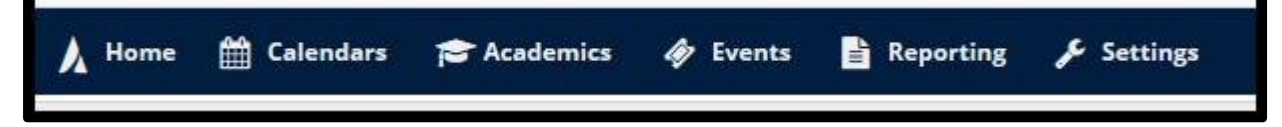

#### To reserve a room, click **Events**, and select **Request Event.**

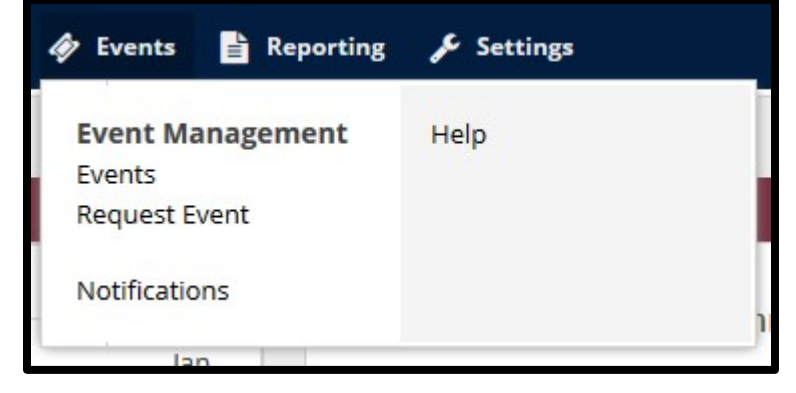

When the **Event Request Wizard** opens, select **New Faculty/Staff Event Request,** and click **Next.**

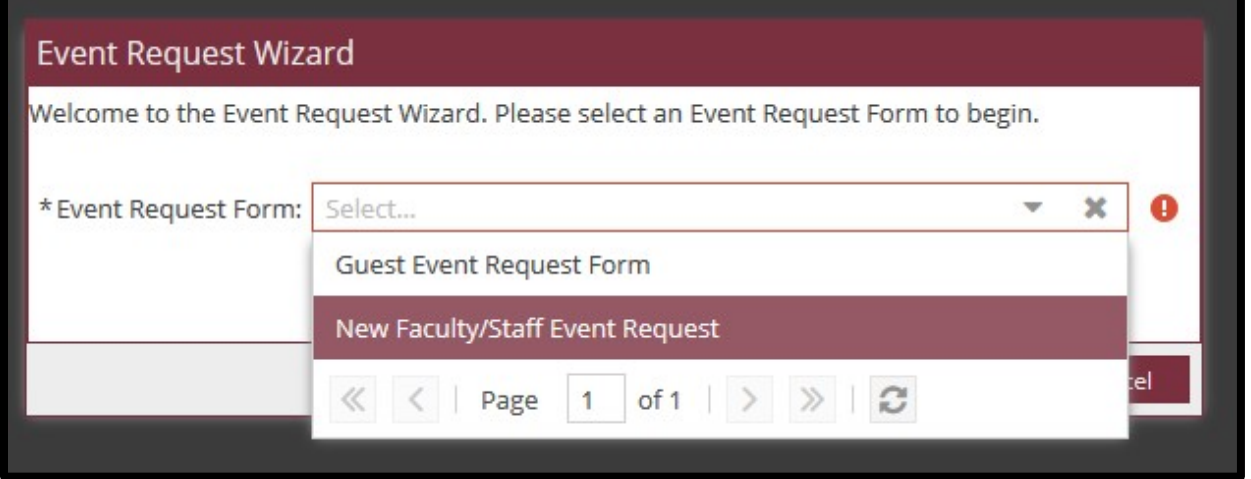

Complete the form as instructed, then click **Add Meeting.**

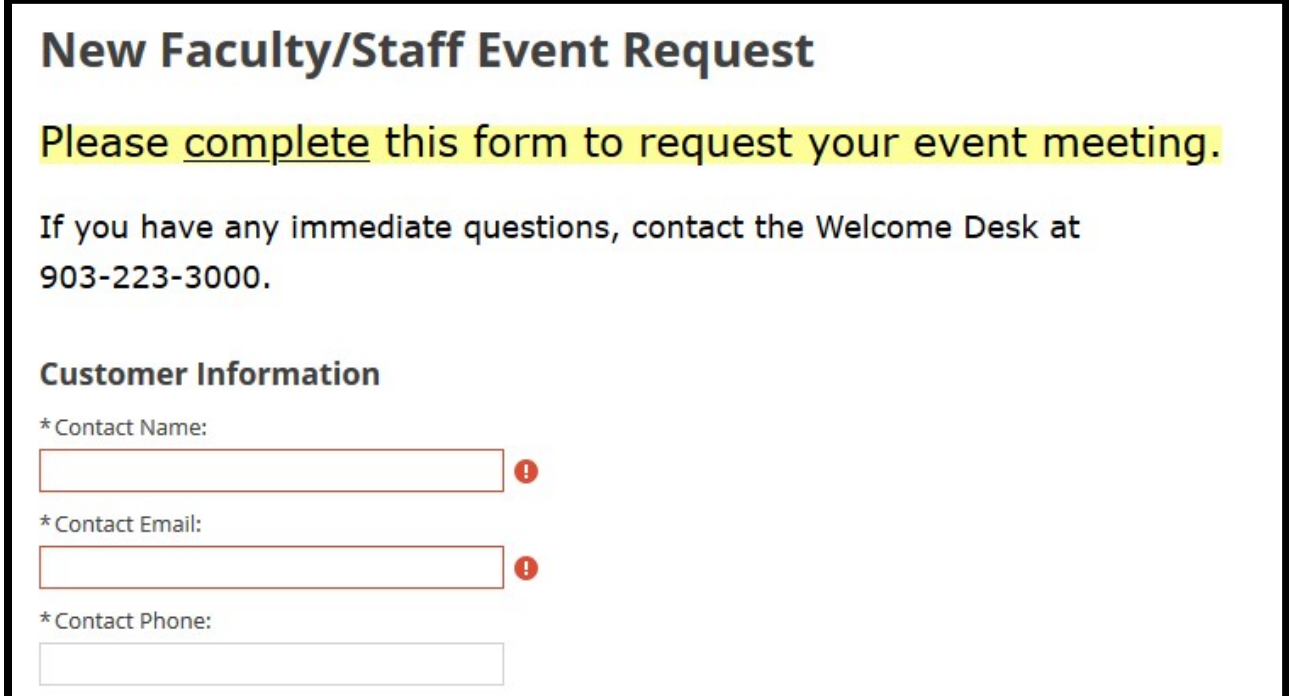

Set your date and time, then click **Add Meeting** again.

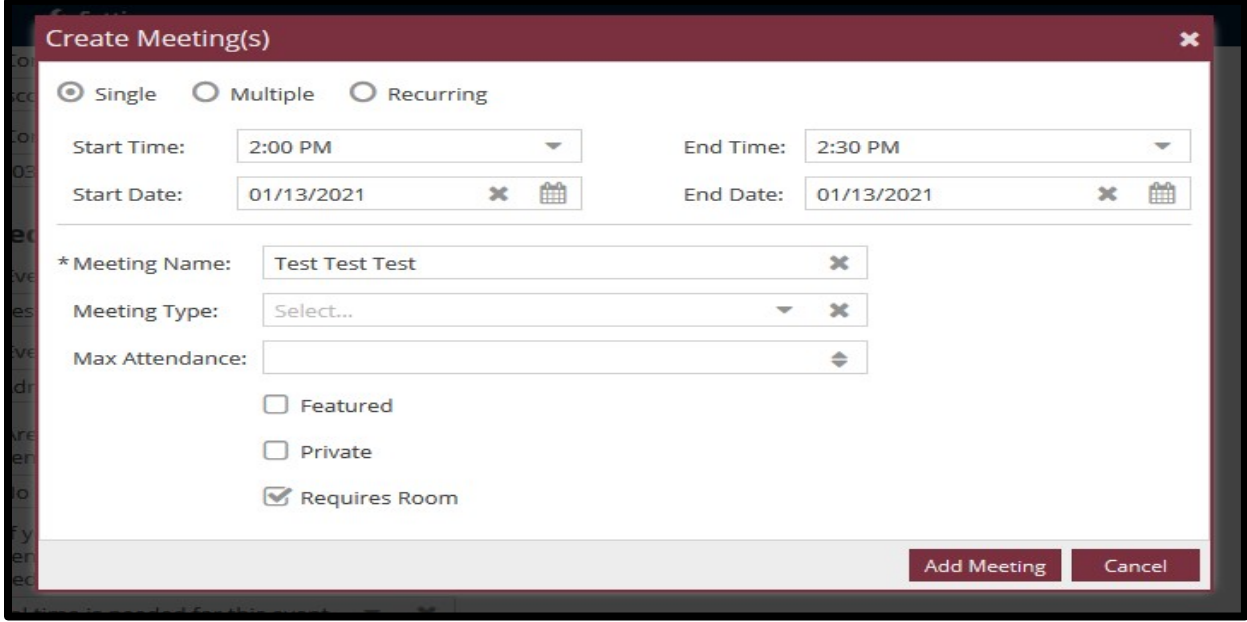

## Now, click **Request Rooms.**

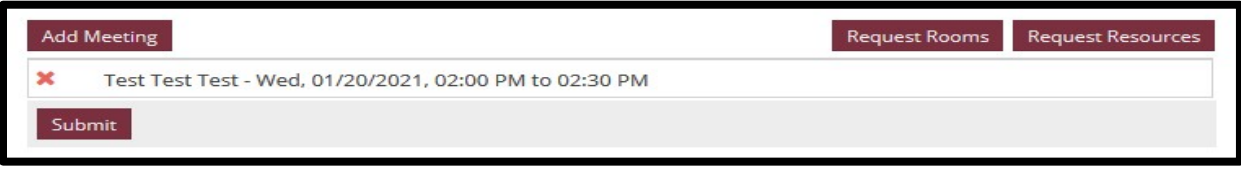

Locate the desired room and click on the room name. **Selected** will appear in green. Click **OK.**

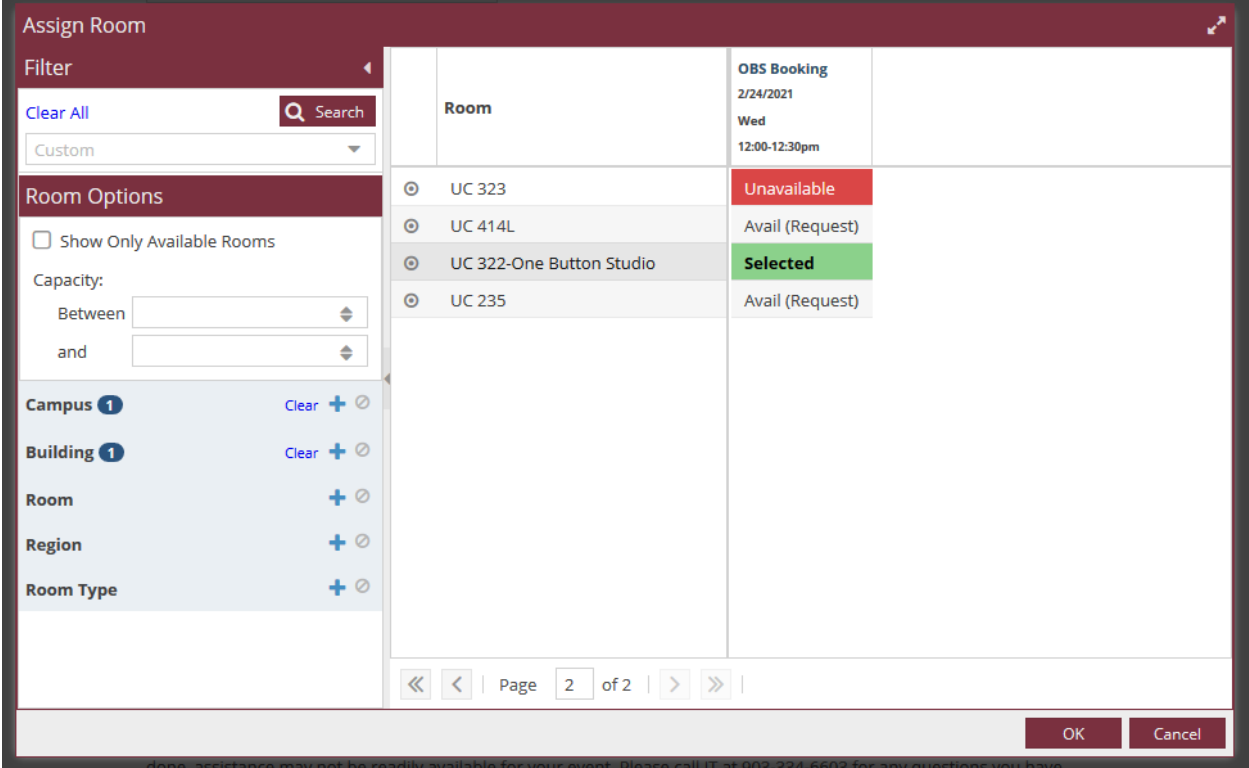

### Verify the room name appears and click Submit.

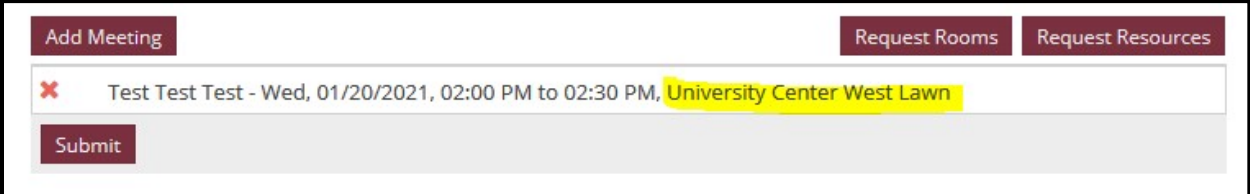

When the form completion confirmation appears, click **Done**.

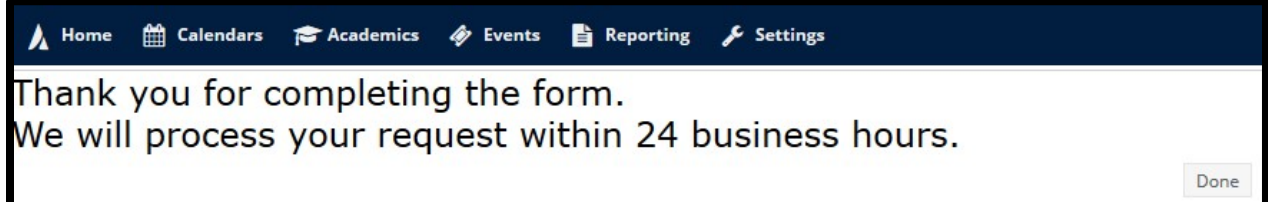

## Should you need suppo[r](https://isite.tamut.edu/)t, please submit an **ISITE** request.

ServiceDesk Hours: Monday - Thursday  $8:00$  a.m.  $-8:45$  p.m. Friday<br>8:00 a.m. – 5:00 p.m.  $\begin{array}{c} \textit{Saturday} \\ 9:00 \text{ a.m.} - 1:00 \text{ p.m.} \end{array}$ 

## For support, please contact the IT ServiceDesk:

Email: isite@tamut.edu Submit a Support Request Ticket:

Phone: 903.334.6603 https://isite.tamut.edu